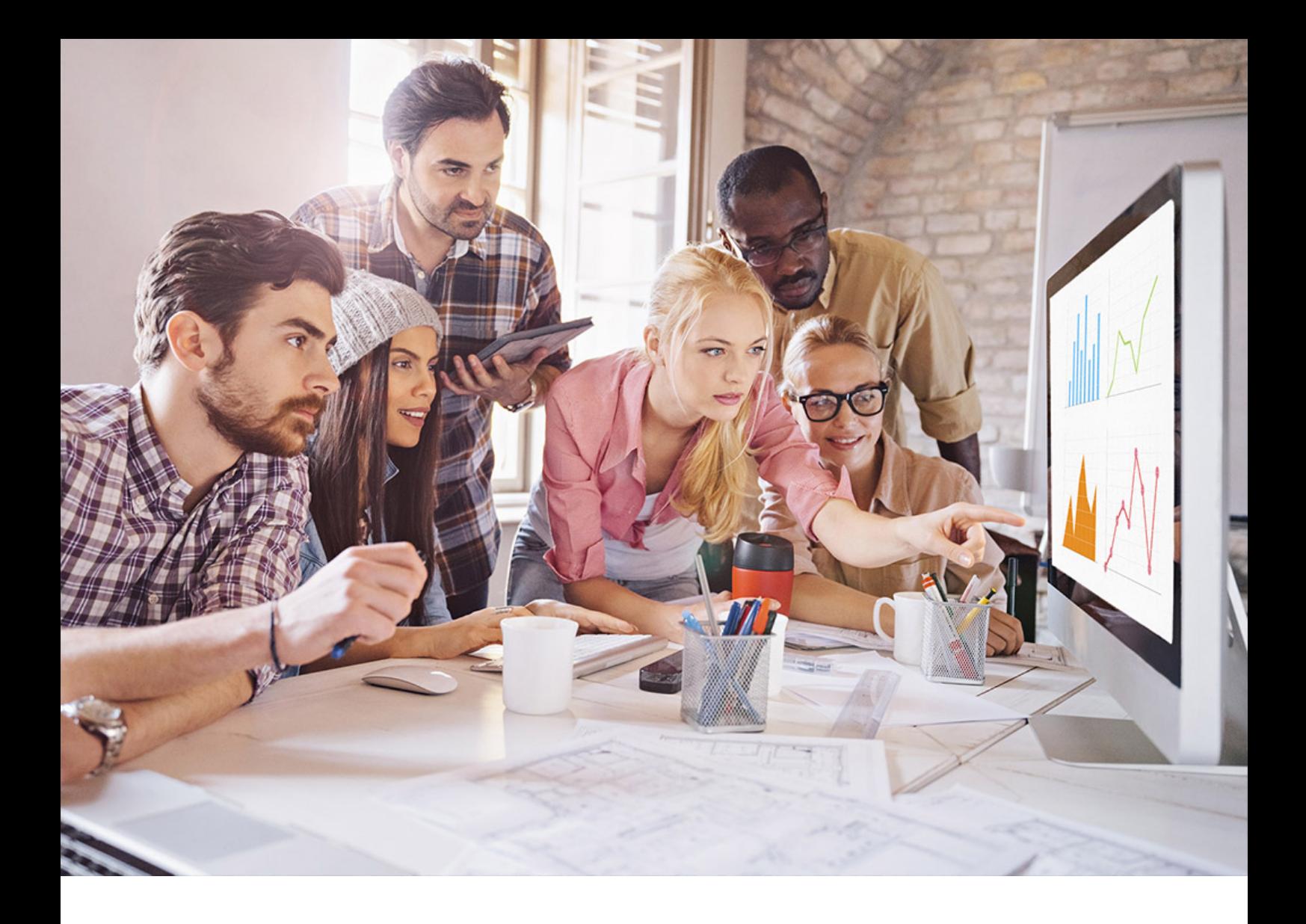

#### PUBLIC SAP Adaptive Server Enterprise on AWS 16.0 SP04 PL04 Document Version: 1.0 – 2023-09-05

# **Quick Start Guide for BYOL Versions of SAP ASE on AWS**

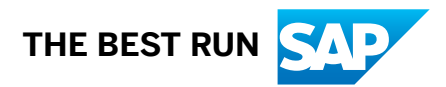

## **Content**

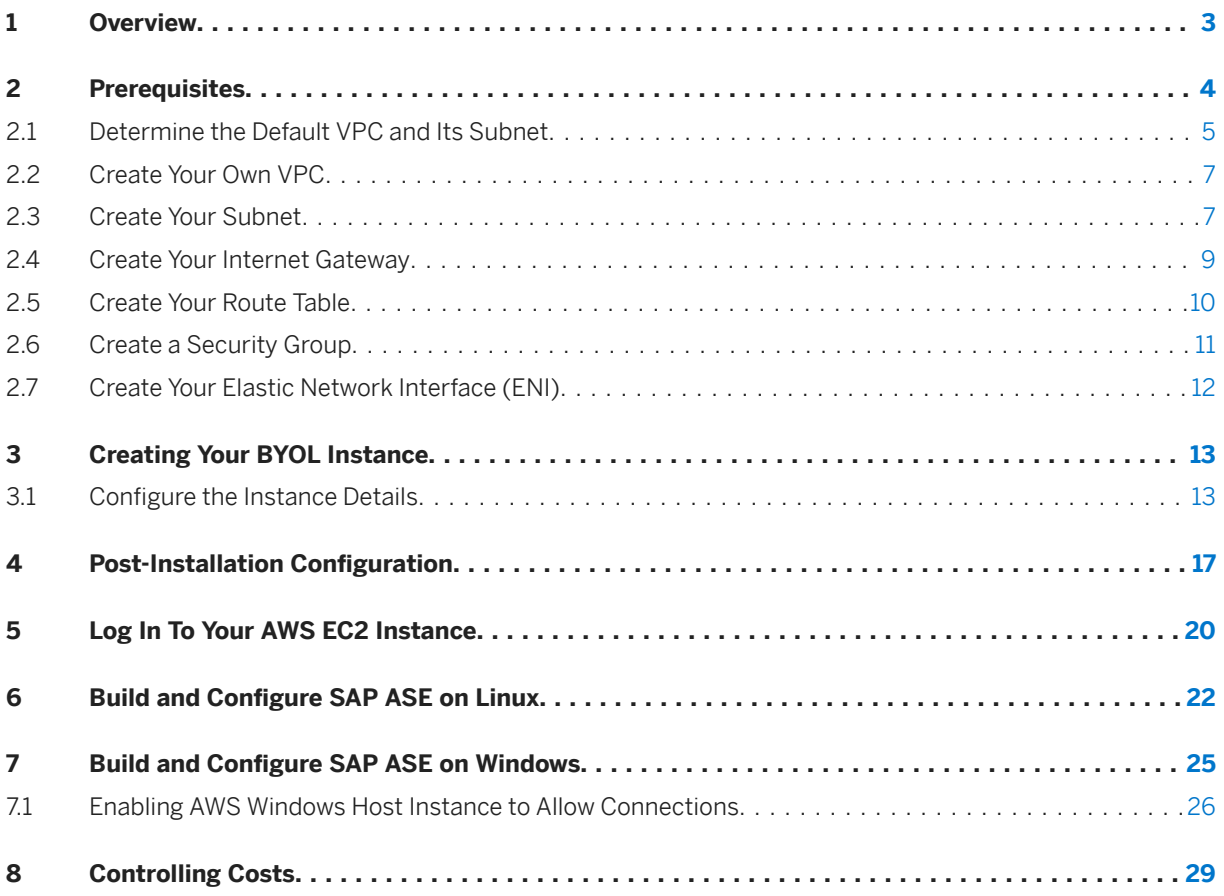

## <span id="page-2-0"></span>**1 Overview**

You can create an SAP ASE server on Amazon Web Services (AWS) by supplying your existing SAP ASE license.

The SAP ASE Bring Your Own License (BYOL) Amazon Machine Image (AMI) in the AWS Marketplace provides EC2 instances with certified operating system versions with the required operating system patches and software pre-installed. The BYOL model is an excellent way to begin migrating your existing on-premises data to the cloud.

The BYOL version of SAP ASE Server Enterprise version 16.0 SP04 PL04 on AWS runs on the following platform:

- Microsoft Windows Server 2022
- SUSE Linux Enterprise Server 15 SP4
- Red Hat Enterprise Linux 9

The AMI provided by SAP was built from the following base AMI, which was available as of July 15, 2023, and contains fixes for the Meltdown and Spectre vulnerabilities that were included as of July 15, 2023:

- Microsoft Windows Server 2022 Base (ami-04132f301c3e4f138)
- SUSE Linux Enterprise Server 15 SP4 (HVM), SSD Volume Type (ami-021b67c90e3e68a8f)
- Red Hat Enterprise Linux 9 (HVM), SSD Volume Type (ami-026ebd4cfe2c043b2)

You should, however, watch for any new patches released by either AWS or your operating system vendors for these vulnerabilities and apply them as needed. Test the patches on a separate instance before applying them on a production instance to ensure that their installation does not break the application.

The BYOL version of SAP ASE supports almost all sizes and types available on AWS. However the recommended configuration is an m5.4xlarge with IO1 type storage for data devices. The SAP ASE AMI running on M5 instances with NVMe storage provides better database performance when compared to similar classes of EC2 types.

#### i Note

Use T2 instances only for testing and development purposes; do not use them in production environments.

Use the AWS pricing calculator at [http://calculator.s3.amazonaws.com/index.html?](http://help.sap.com/disclaimer?site=http%3A%2F%2Fcalculator.s3.amazonaws.com%2Findex.html%3Fkey%3Dcalc-66EED67E-8369-42F2-A19F-495BE8840EE6) [key=calc-66EED67E-8369-42F2-A19F-495BE8840EE6](http://help.sap.com/disclaimer?site=http%3A%2F%2Fcalculator.s3.amazonaws.com%2Findex.html%3Fkey%3Dcalc-66EED67E-8369-42F2-A19F-495BE8840EE6) to understand the associated costs.

# <span id="page-3-0"></span>**2 Prerequisites**

There are a number of prerequisites to running the BYOL version of SAP ASE on AWS.

You must have:

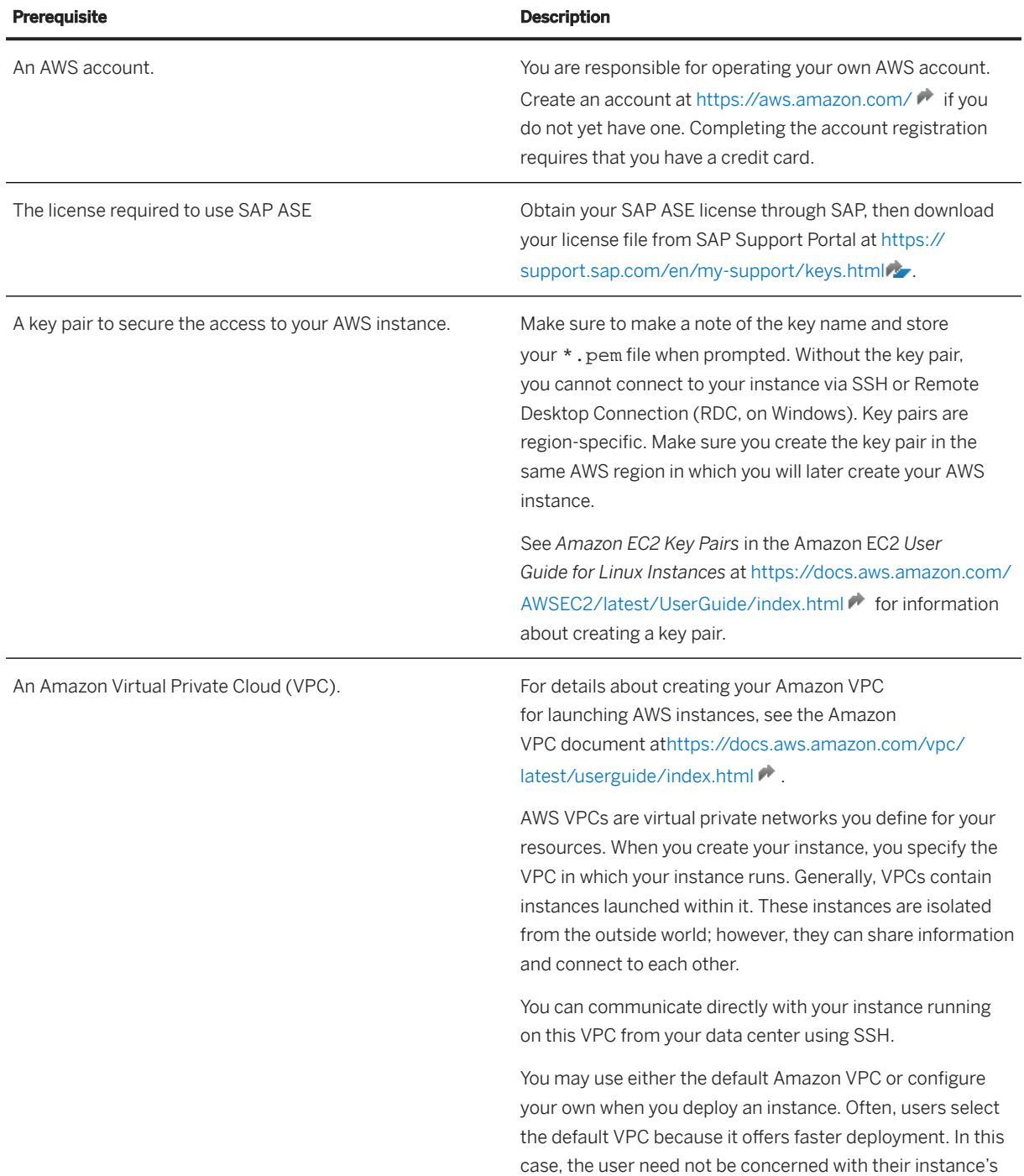

<span id="page-4-0"></span>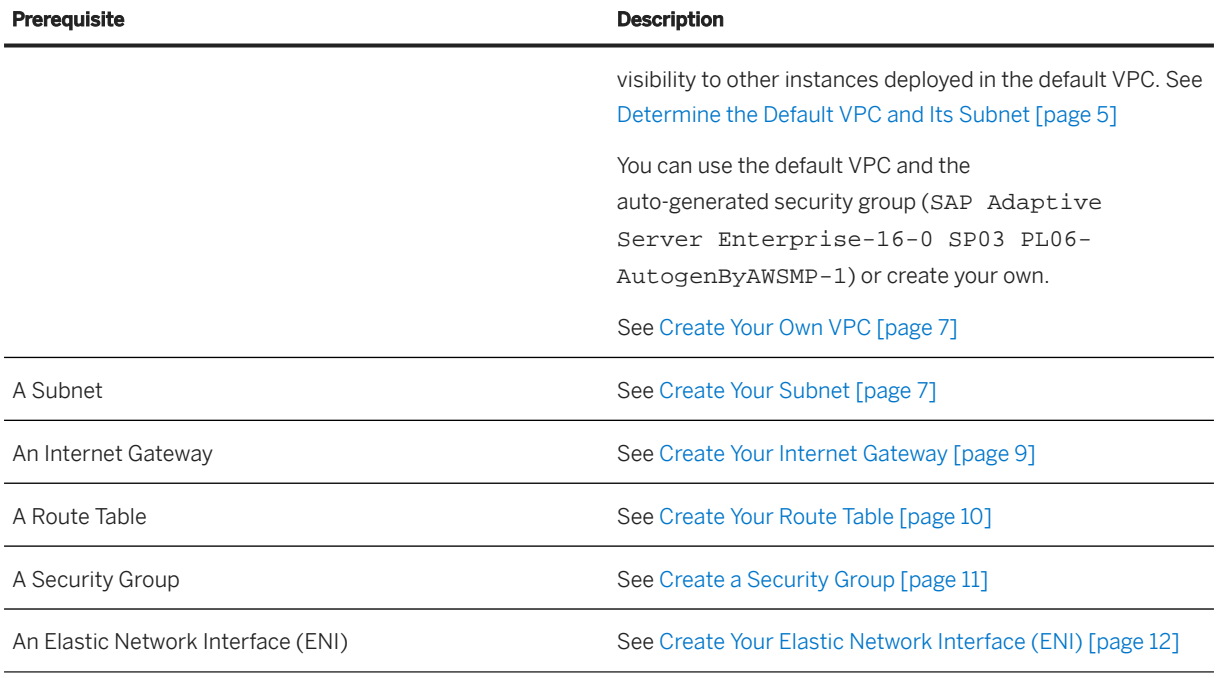

### **2.1 Determine the Default VPC and Its Subnet**

Log in to AWS to determine your default VPC

#### **Procedure**

- 1. From the *Services* page, select *VPC* (under the *Networking & Content Delivery* heading).
- 2. Select *Your VPCs* from the *VPC Dashboard*.
- 3. A value of *Yes* in the *Default VPC* column indicates the default VPC (vpc-45a6da3d in this example):

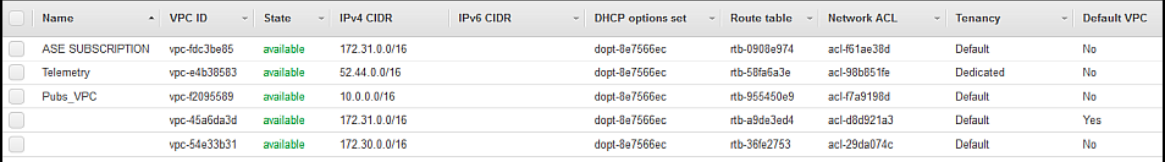

Make a note of the value for the *VPC ID* for the default VPC. You will use this VPC ID for your CFT when you configure your instance.

4. Verify the *DNS hostnames* line in the *Description* tab is set to *Enabled* for this VPC.

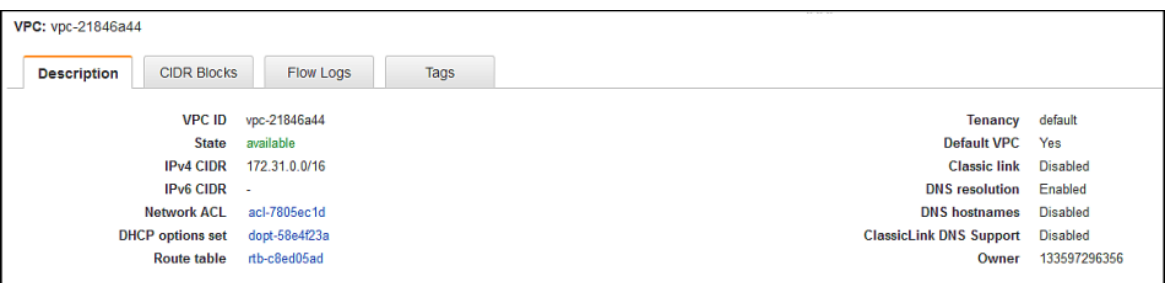

If it is not:

- 1. Select *Actions* > *Edit DNS hostnames*.
- 2. Check the box for *enable*.
- 3. Click *Save*.
- 4. Click *Close*.

See *DNS Support in Your VPC* on [https://docs.aws.amazon.com/vpc/latest/userguide/vpc](http://help.sap.com/disclaimer?site=https%3A%2F%2Fdocs.aws.amazon.com%2Fvpc%2Flatest%2Fuserguide%2Fvpc-dns.html%23vpc-dns-hostnames)[dns.html#vpc-dns-hostnames](http://help.sap.com/disclaimer?site=https%3A%2F%2Fdocs.aws.amazon.com%2Fvpc%2Flatest%2Fuserguide%2Fvpc-dns.html%23vpc-dns-hostnames)  $\blacktriangleright$  for more information about enabling and disabling DNS hostnames.

- 5. Select *Subnets* from the *VPC Dashboard*.
- 6. Identify the VPC ID listed on the *VPC* column that is associated with the default VPC, and make a note of the subnet associated with this VPC (there may be many of them):

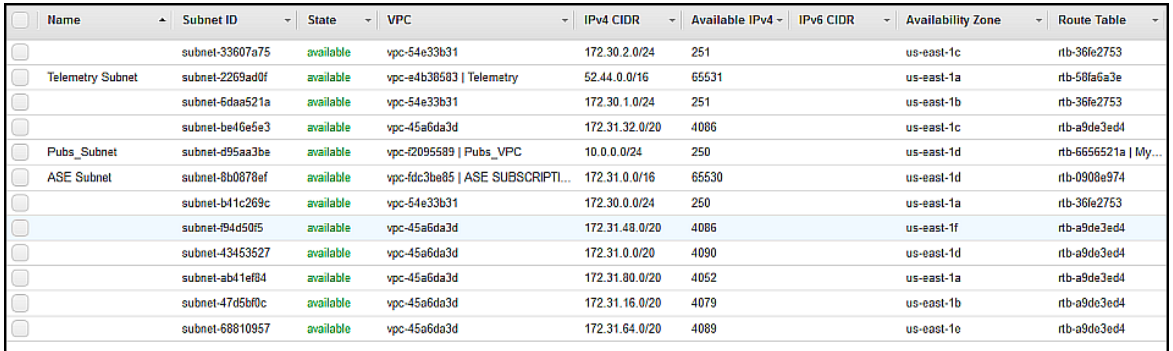

You will use this subnet when you configure your instance.

#### i Note

Subnets have internal IP addresses with their CIDR. Make a note of this IP address because they are used to limit the number of instances deployed in each subnet. For example, the number of instance deployable within the IPv4 CIDR for IP address 172.31.16.0/20 is:

```
[2^{12} - (4 \text{ reserved instances}) = 4,092]
```
### <span id="page-6-0"></span>**2.2 Create Your Own VPC**

Use the VPC dashboard to create your own VPC for SAP ASE on AWS

#### **Procedure**

- 1. From the *Services* page, select *VPC* from the *Networking & Content Delivery* section of your AWS console.
- 2. Select *Your VPCs* from the *Virtual Private Cloud* section of the *VPC Dashboard*.
- 3. Select *Create VPC*:

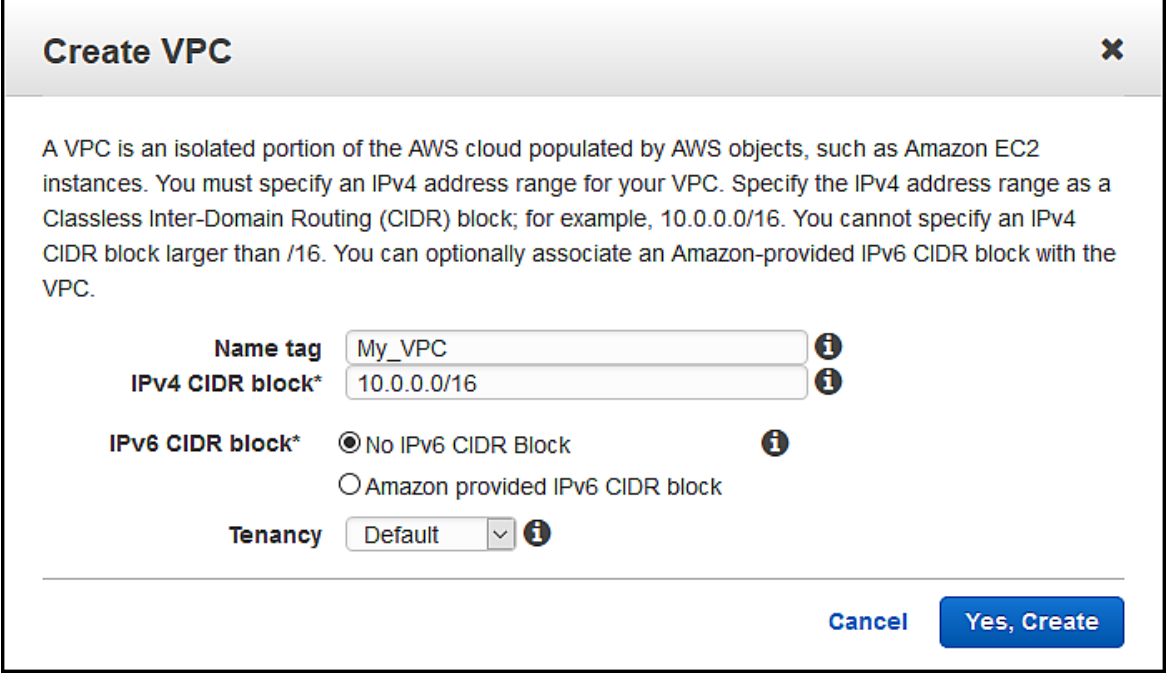

- 4. Enter the *Name tag* and *IPv4 CIDR block*.
- 5. Click *Yes, Create*.

### **2.3 Create Your Subnet**

Use the VPC dashboard to create a subnet for SAP ASE on AWS.

#### **Procedure**

1. From the *Services* page, select *VPC* (under the *Networking & Content Delivery* heading).

- 2. Select *Subnets* from the *VPC Dashboard*.
- 3. Select *Create subnet*:

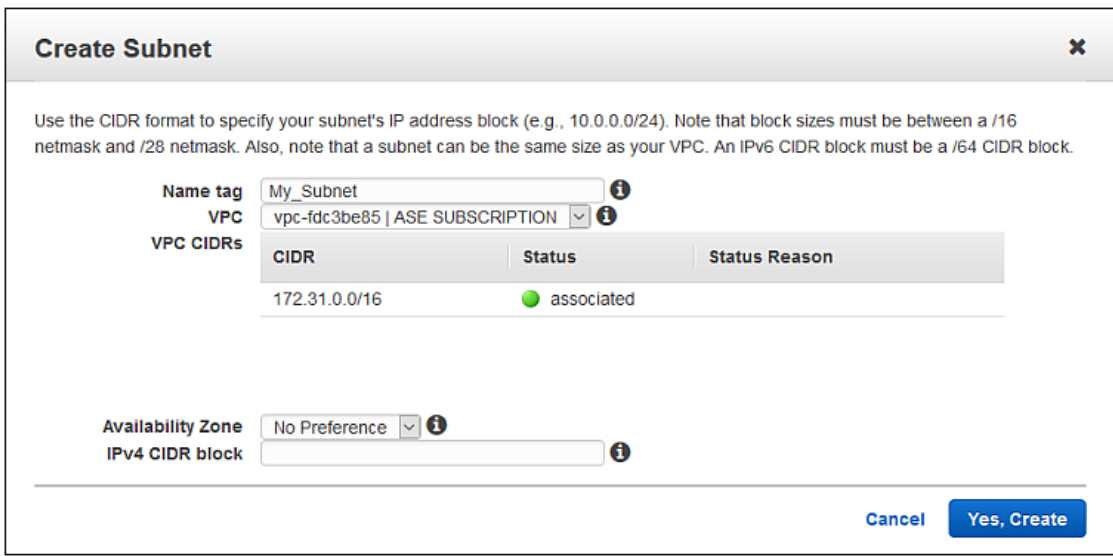

- 4. Enter the *Name tag*, select the VPC, and enter a value for the *IPv4 CIDR block*.
- 5. Click *Create*.
- 6. Select the subnet you just created from the subnet list.
- 7. Select *Actions* > *Modify auto-assign IP settings*.
- 8. Select the check box for *Enable auto-assign public IPv4 address*:

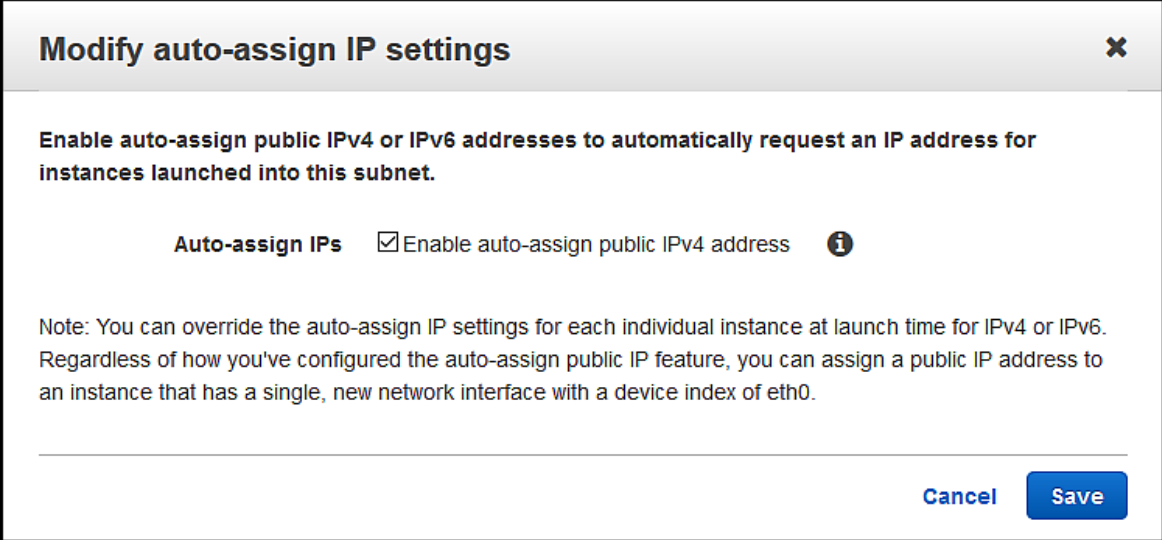

9. Click *Save*.

### <span id="page-8-0"></span>**2.4 Create Your Internet Gateway**

Use the VPC dashboard to create your own Internet gateway for SAP ASE on AWS.

#### **Procedure**

- 1. From the *Services* page, select *VPC* (under the *Networking & Content Delivery* heading).
- 2. Select *Internet Gateways* from the *VPC Dashboard*.
- 3. Select *Create internet gateway*.
- 4. Enter the *Name Tag*.
- 5. Click *Create*, then *Close*.
- 6. Right-click on the internet gateway you just created and select *Attach to VPC*

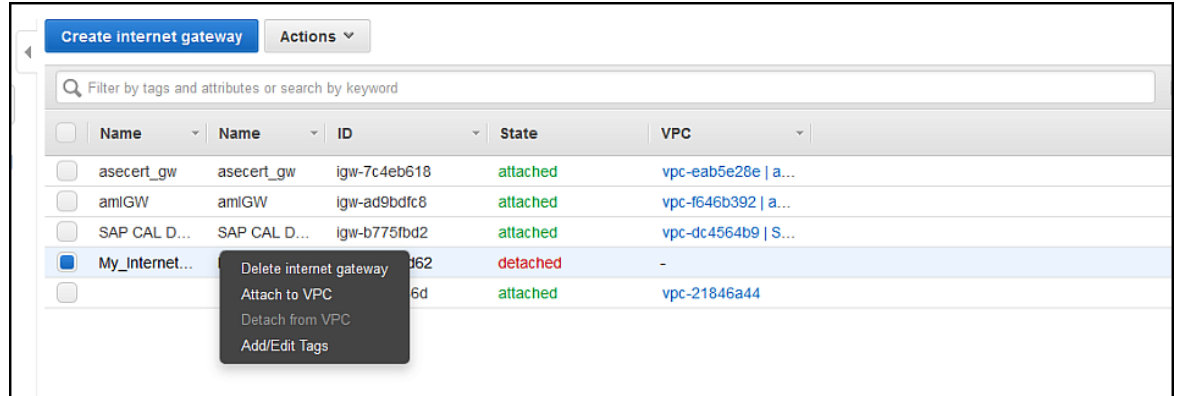

7. Select the VPC and click *Attach*:

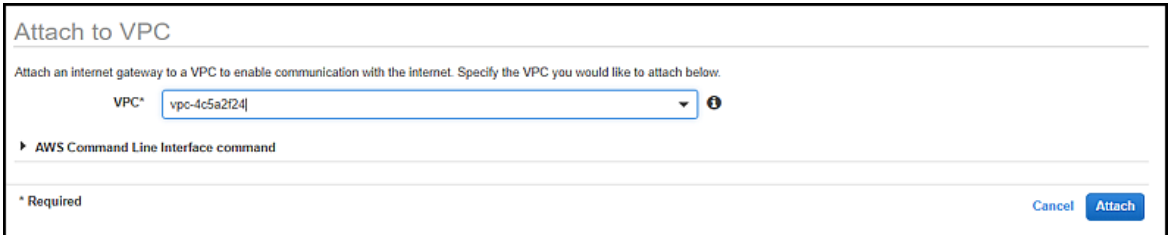

### <span id="page-9-0"></span>**2.5 Create Your Route Table**

Use the VPC dashboard to create your route table for SAP ASE on AWS.

#### **Procedure**

- 1. From the *Services* page, select *VPC* (under the *Networking & Content Delivery* heading).
- 2. Select *Route Tables* the *VPC Dashboard*.
- 3. Click *Create route table*.
- 4. Enter the *Name Tag* and select the VPC:

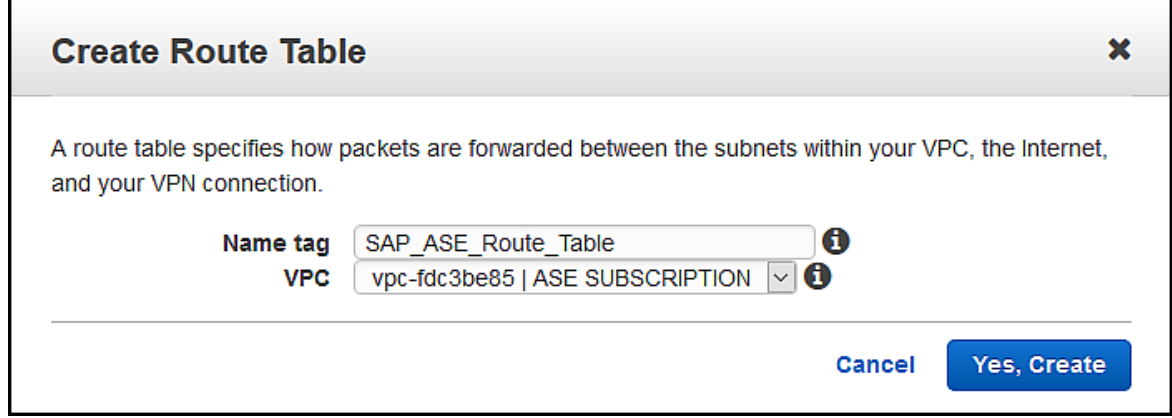

- 5. Click *Yes, Create*.
- 6. Select the route you just created in the *Route Tables* page.
- 7. Select the *Routes* tab.
- 8. Select *Edit routes*
- 9. Select *Add route* to enter another destination and target:

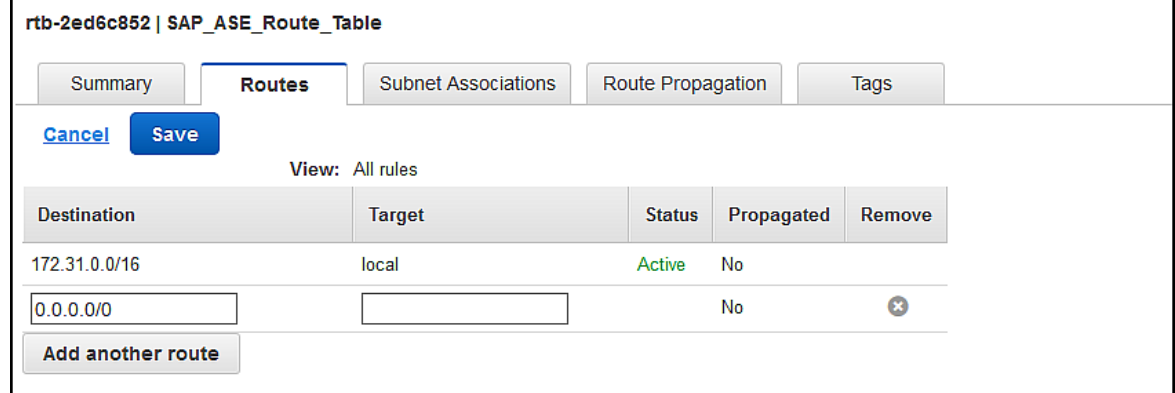

- 10. Select the *Subnet Associations* tab.
- 11. Select *Edit subnet associations* to associate your subnet with a route table:

<span id="page-10-0"></span>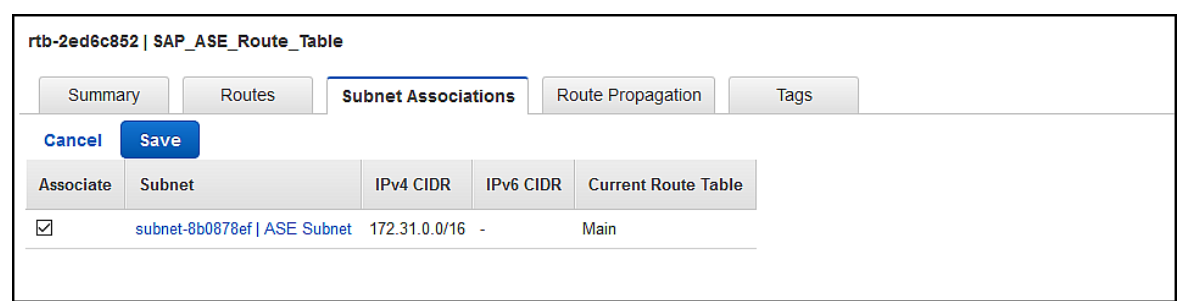

12. Click *Save* to keep the changes.

### **2.6 Create a Security Group**

Use the VPC dashboard to create a security group for SAP ASE on AWS.

#### **Procedure**

- 1. From the *Services* page, select *VPC* (under the *Networking & Content Delivery* heading).
- 2. Select *Security Groups* from the *VPC Dashboard*.
- 3. Select *Create Security Group*.
- 4. Enter the *Security group name*, and *Description*, and *VPC* for the security group:

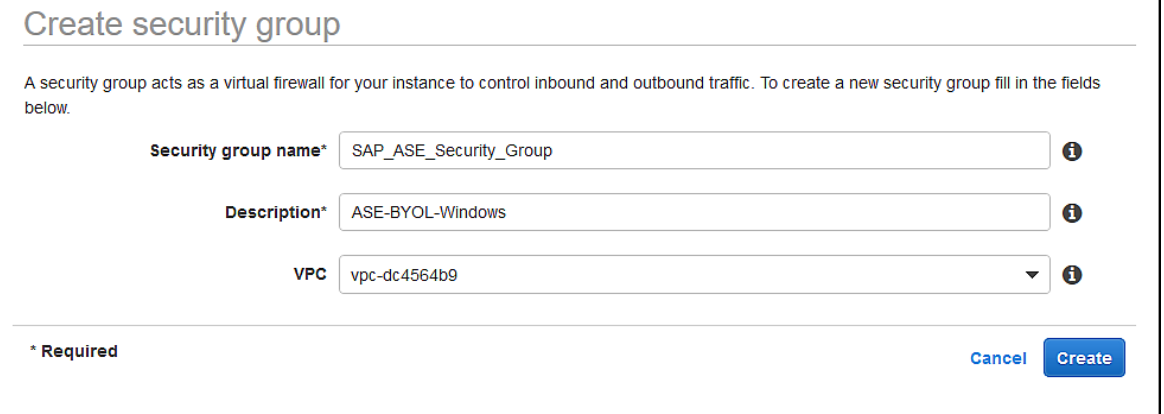

- 5. Click *Create*.
- 6. Select the security group you just created from the list of all security groups.
- 7. Select the *Inbound Rules* tab.
- 8. Click *Edit rules* and add ports 3389, 4283, and 5000 to the *Port Range* along with their *Source* and *Description*.
- 9. Click *Save*.

### <span id="page-11-0"></span>**2.7 Create Your Elastic Network Interface (ENI)**

Use the VPC dashboard to create your elastic network interface (ENI) for SAP ASE on AWS.

#### **Procedure**

г

- 1. Select *Network Interfaces* from the *Network & Security* section of the *EC2 Dashboard*.
- 2. Select *Create Network Interface*.
- 3. Enter the *Description*, *Subnet*, *Private IP*, and *Security Group*:

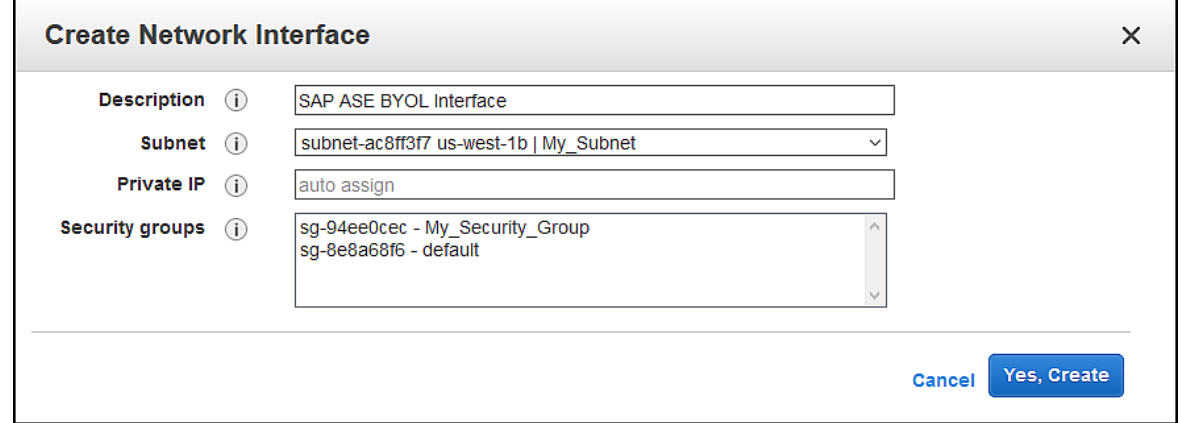

- 4. Click *Yes, Create*.
- 5. Select your network interface from the list on the *Network Interface* page and enter a *Name* tag.

## <span id="page-12-0"></span>**3 Creating Your BYOL Instance**

Configure the SAP ASE EC2 instance by providing information in the AWS wizard.

#### **Procedure**

- 1. Log on to Amazon Market Place: [https://aws.amazon.com/marketplace](http://help.sap.com/disclaimer?site=https%3A%2F%2Faws.amazon.com%2Fmarketplace)
- 2. Search for "SAP Adaptive Server Enterprise."
- 3. Select the version.
- 4. Select the *Region*, *Fulfillment Option*, and the *EC2 instance type* under *Pricing Information*, which comprise the bundled choice. The m5.4xlarge option should be sufficient for most users. If necessary, you can change the instance size later in the AWS console.
- 5. Click *Continue to Subscribe*.
- 6. Click *Continue to Configuration*.
- 7. Select the *Fulfillment Option*, *Software Version*, and the *Region* and click *Continue to Launch*.
- 8. Select *Choose Action* > *Launch through EC2*, and click *Launch*.
- 9. Select the *Instance Type* (use instances of size t2 for development and testing purposes only, and not for production).
- 10. You can either review the configuration and launch the EC2 instance, or configure the instance details by selecting:
	- *Review and Launch* review the EC2 configuration and select *Launch* to create the EC2 instance. Select *Previous* to return to the *Choose an Instance Type* page.
	- *Next: Configure Instance Details* a series of windows steps your through your EC2 configuration. Perform the steps described here: Configure the Instance Details [page 13].

### **3.1 Configure the Instance Details**

Enter your configuration information for the instance.

#### **Procedure**

1. *Configure Instance Details* – make selections to configure the instance for your environment:

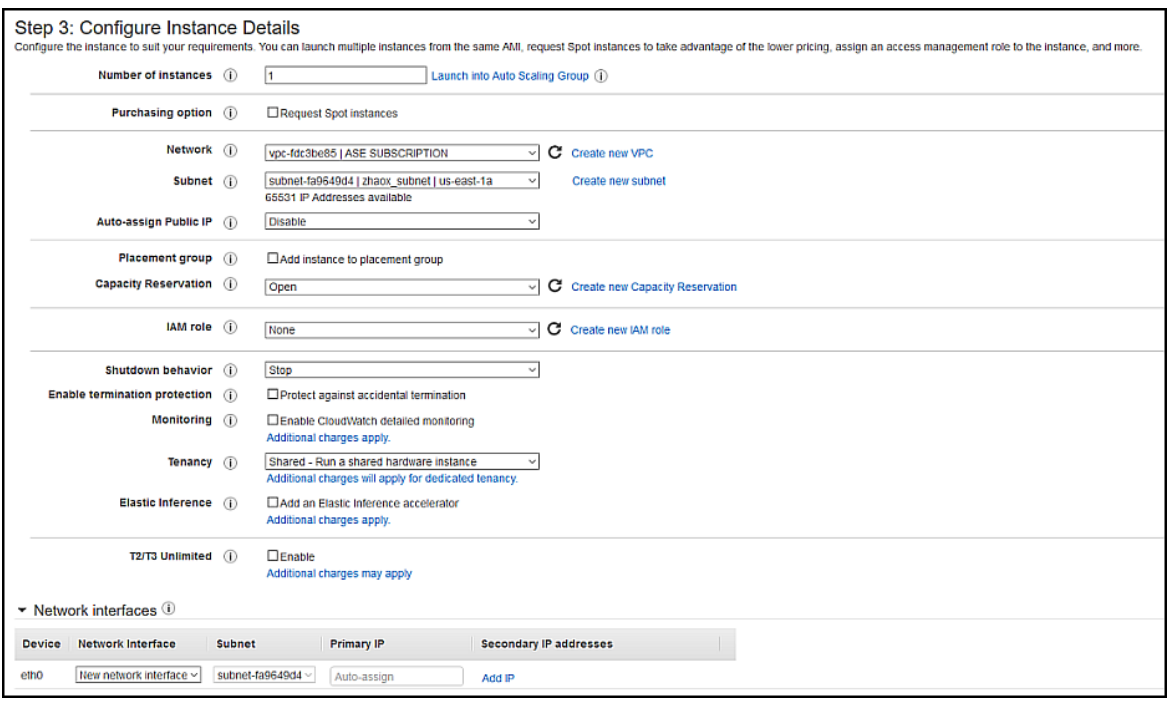

To view the available VPC and ENI combinations, select *EC2 Dashboard* > *Network & Security* > *Network Interfaces*:

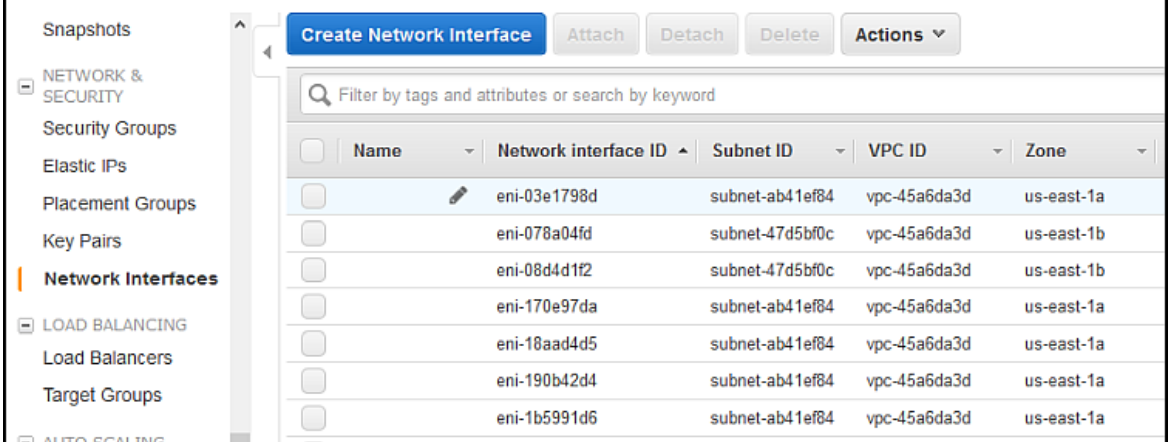

Select:

- *Review and Launch* to create the EC2 instance
- *Next: Add Storage* to continue the configuration.
- 2. *Add Storage* configure the EC2 storage, adding additional storage for data devices. You will mount these volumes later to /opt/sap/data (E:\data on Windows) for your database devices.

Do not select the *Delete on Termination* option for data and log volumes: Accidentally terminating an instance leads to data loss. By default, *Delete on Termination* is enabled for the root volume containing the operating system, and for the SAP volume containing the SAP ASE software. This configuration may be acceptable if you configure all SAP ASE and database devices to be on other volumes (see [Build](#page-21-0) [and Configure SAP ASE on Linux \[page 22\]](#page-21-0) and [Build and Configure SAP ASE on Windows \[page 25\]](#page-24-0)). However, you should set the *Delete on Termination* option appropriately for your specific use case.

This instance comes with the root volume and /opt/sap or  $D:\S$ AP (on Windows) pre-configured with gp2 EBS volumes. Use these storage types for data devices:

- Production use io1
- Development and test use gp2

You can add more storage after you launch the instance.

Select:

- *Review and Launch* to create the EC2 instance
- *Next: Add Tags* to continue the configuration.
- 3. *Add Tags* add any tags that help identify your AWS resources (for example, a *Name* tag).

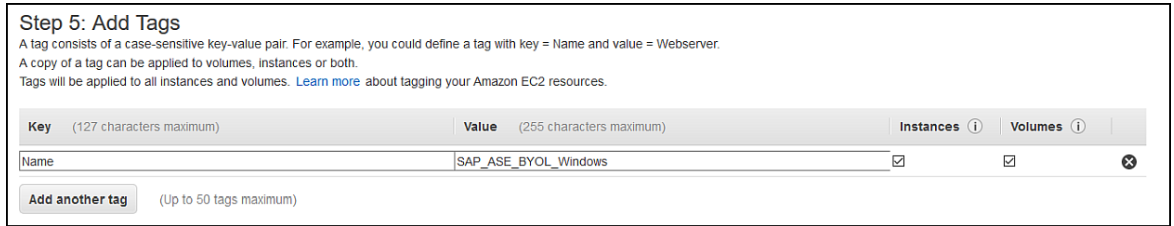

Select:

- *Review and Launch* to create the EC2 instance
- *Next: Configure Security Group* to continue the configuration.
- 4. *Configure Security Group* BYOL instances are configured with:
	- Linux port 22 opened for 0.0.0.0/0 as their source address for all SSH logins from any IP address.
	- Windows port 3389 opened for 0.0.0.0/0 as their source address for all TCP logins using RDC from any IP address.

Change this to an IP address range that limits access to your host:

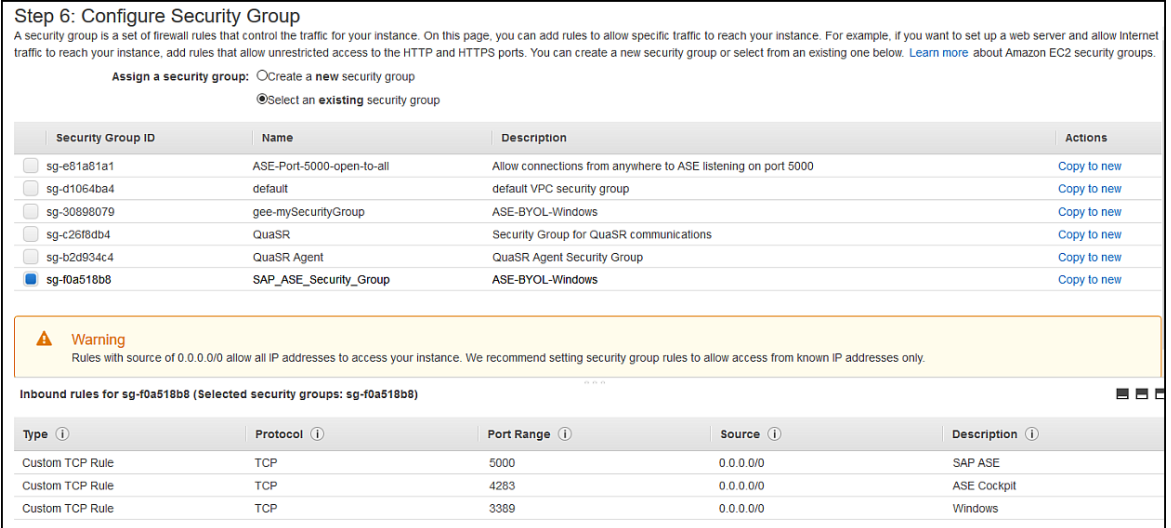

Based on the ports you selected for configuring SAP ASE, open up the ports like 5000, 4283, and so on for the required IP address range. See Default Settings in the SAP ASE Configuration Guide for UNIX for default SAP ASE port numbers here [Default Settings.](https://help.sap.com/viewer/ecbccd52e7024feaa12f4e780b43bc3b/16.0.3.6/en-US/a70956ecbc2b1014be4dc6f4ed946d90.html)

Select *Review and Launch*.

- 5. Review your configuration and click *Launch* to create the EC2 instance or *Previous* to make changes.
- 6. Establish a key pair. Create a new or provide the name of an existing key pair. Key pairs are necessary to create an SSH or RDC (on Windows) connection to your instance. See nullnull*Amazon EC2 Key Pairs*  in the Amazon EC2 *User Guide for Linux Instances* at [https://docs.aws.amazon.com/AWSEC2/latest/](http://help.sap.com/disclaimer?site=https%3A%2F%2Fdocs.aws.amazon.com%2FAWSEC2%2Flatest%2FUserGuide%2Findex.html) [UserGuide/index.html](http://help.sap.com/disclaimer?site=https%3A%2F%2Fdocs.aws.amazon.com%2FAWSEC2%2Flatest%2FUserGuide%2Findex.html) **For** information about creating key pairs in AWS.

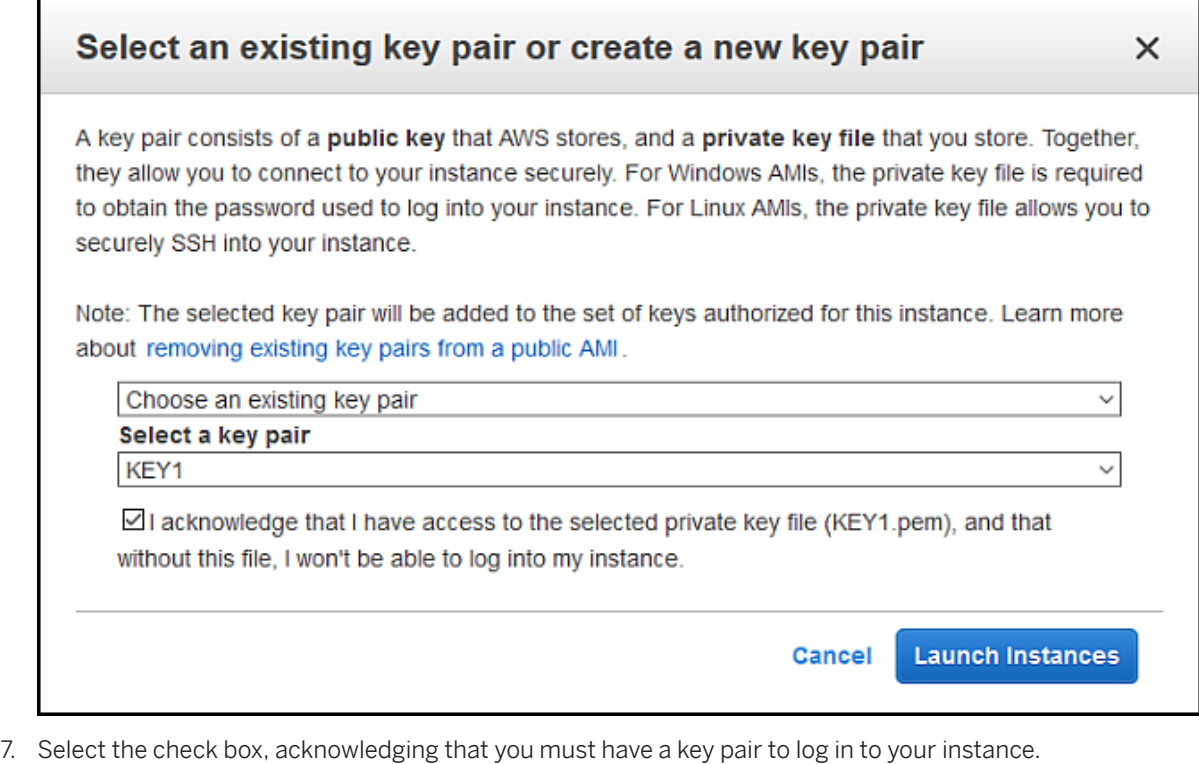

## i Note Key pairs are region-specific.

8. Click *Launch Instances*.

## <span id="page-16-0"></span>**4 Post-Installation Configuration**

Post-installation tasks include associating an Elastic IP address, configuring the security group, and uploading the license.

#### **Procedure**

1. Navigate to the *INSTANCES* > *Instances* tab on the *EC2 Dashboard* of the EC2 Management Console. Verify that the state of the AWS instance to which you want to connect is running:

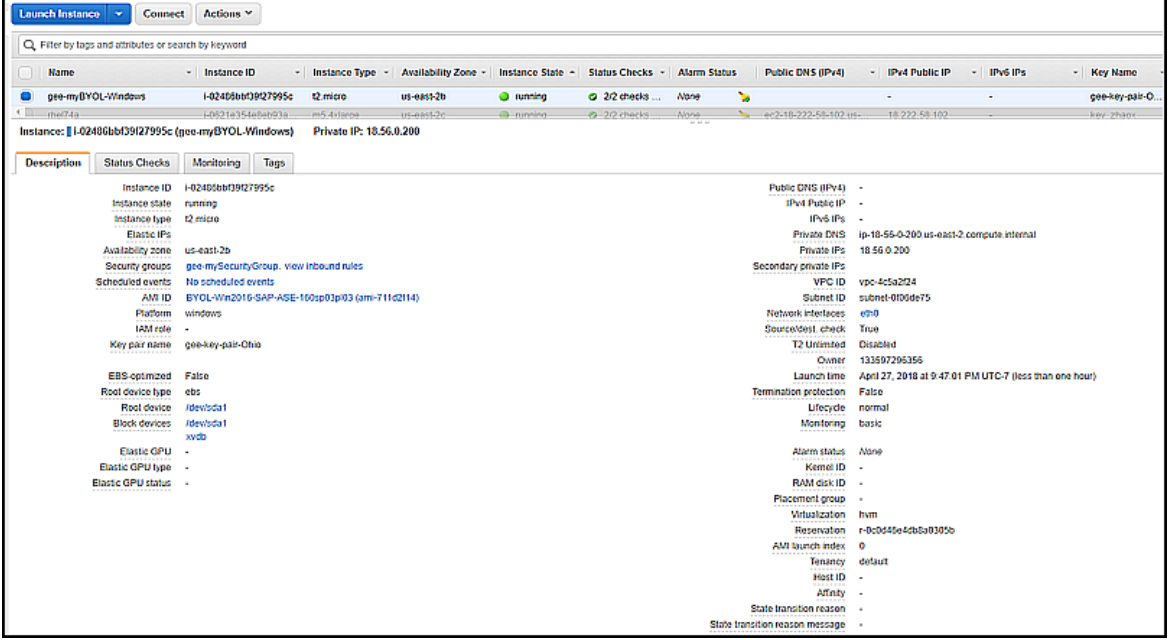

If it is not running:

- 1. Right-click on the instance.
- 2. Select *Instance State* > *Start*.
- 2. Associate an Elastic IP address with the AWS instance. Elastic IP addresses ensure that you can connect to your instance with the same host name and IP address when it is restarted. See *Elastic IP Addresses*  in the Amazon EC2 *User Guide for Linux Instances* at [https://docs.aws.amazon.com/AWSEC2/latest/](http://help.sap.com/disclaimer?site=https%3A%2F%2Fdocs.aws.amazon.com%2FAWSEC2%2Flatest%2FUserGuide%2Felastic-ip-addresses-eip.html) [UserGuide/elastic-ip-addresses-eip.html](http://help.sap.com/disclaimer?site=https%3A%2F%2Fdocs.aws.amazon.com%2FAWSEC2%2Flatest%2FUserGuide%2Felastic-ip-addresses-eip.html) for more information about Elastic IP addresses. To associate an Elastic IP address with your instance:
	- 1. From the *EC2 Dashboard*, select *Elastic IPs* (under the *Network and Security* heading).
	- 2. Select the Elastic IP address that you want to associate with the AWS instance.
	- 3. Either right-click on the Elastic IP address and select *Associate*, or select *Actions > Associate*.
	- 4. Provide information for:
		- *Resource type* select *Instance*
- *Instance* select the name of the instance you want this Elastic IP address associated with.
- *Private IP* select from the list.
- 5. Indicate if you want to re-associate this Elastic IP address to this instance if it is already attached.
- 6. Click *Associate*:

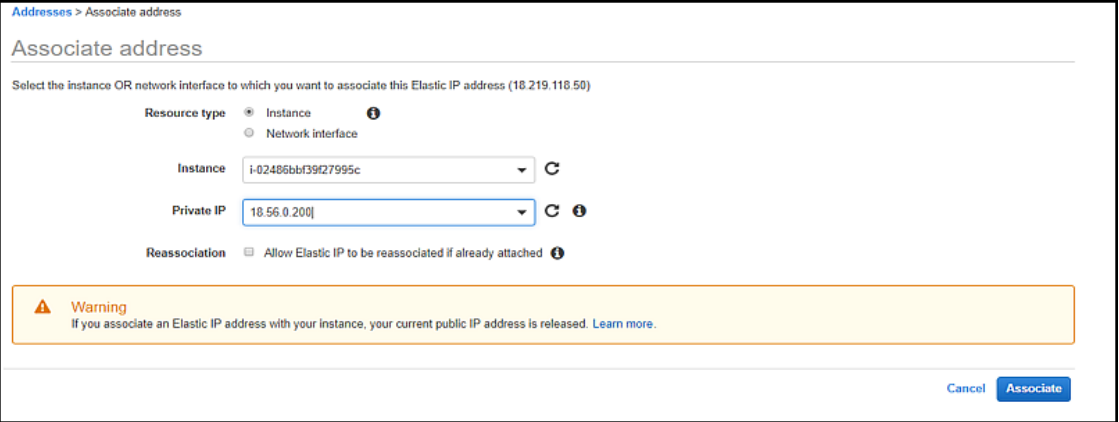

#### 7. Click *Close*.

Make a note of the Elastic IP for future reference.

- 3. Select the *Network & Security* > *Security Groups* tab in the *EC2 Console*.
- 4. Create rules in your Security group that allow your TCP ports to be accessed (for example, 5000 for SAP ASE, 5001 for Backup Server, and 4283 for Cockpit). Restrict this group to a known set of IP addresses where your applications will be running.
- 5. Connect to your instance. See [Log In To Your AWS EC2 Instance \[page 20\]](#page-19-0) for connection steps.
- 6. Switch to the user sybase:
	- Linux:
		- 1. Log in as the ec2 user.
		- 2. Issue:

sudo su - sybase

- Windows:
	- 1. Log in as Administrator.
	- 2. Activate the sybase user and set the password.
	- 3. Log out.
	- 4. Log in again as the sybase user.
- 7. Run the lmutil to determine the host ID of your instance. For example:
	- Linux:

```
/opt/sap/SYSAM-2_0/bin/lmutil lmhostid
```
• Windows:

```
D:\SAP\SYSAM-2_0\bin\lmutil.exe lmhostid
```
8. Obtain your SAP ASE license from SAP (see Keys at the SAP Support Portal Home at [https://](http://help.sap.com/disclaimer?site=https%3A%2F%2Fsupport.sap.com%2Fen%2Fmy-support%2Fkeys.html) [support.sap.com/en/my-support/keys.html](http://help.sap.com/disclaimer?site=https%3A%2F%2Fsupport.sap.com%2Fen%2Fmy-support%2Fkeys.html)  $\blacktriangleright$  for information about obtaining SAP licenses). Copy the license to the AWS instance in a file in the /opt/sap/SYSAM-2\_0/licenses directory for Linux, or to

the D:\SAP\SYSAM-2\_0\licenses directory for Windows. SAP ASE expects a license file with the .lic extension. The appropriate license is checked out after configuring and starting an SAP ASE server.

## <span id="page-19-0"></span>**5 Log In To Your AWS EC2 Instance**

You can connect to your AWS instance at the operating system level. For example, to change the default password of a user or to start or stop your SAP ASE server.

#### **Log in on Linux**

#### i Note

Logging in to your EC2 instance requires a \*.ppk file. See *Connecting to Your Linux Instance from Windows Using PuTTY* in the Amazon EC2 *User Guide for Linux Instances* at [https://docs.aws.amazon.com/](http://help.sap.com/disclaimer?site=https%3A%2F%2Fdocs.aws.amazon.com%2FAWSEC2%2Flatest%2FUserGuide%2Fputty.html) [AWSEC2/latest/UserGuide/putty.html](http://help.sap.com/disclaimer?site=https%3A%2F%2Fdocs.aws.amazon.com%2FAWSEC2%2Flatest%2FUserGuide%2Fputty.html) for more information about converting \*.pem files to \*.ppk files.

- 1. If necessary, download and configure the PuTTY and Pageant utilities.
- 2. Open PuTTY on your computer, and enter the connection information in the *Host Name* field in the format ec2-user@<elastic\_IP\_address> (for example, ec2-user@170.168.127.89*Connection* >) and enter the location of the \*.ppk file for the key pair in the *SSH* > *Auth* > *Private key file for authentication*  field.
- 3. Click *Open*. You are logged in to the EC2 instance as the user ec2-user.
- 4. Run the following to become user sybase for configuring SAP ASE (this uses sudo to log in as the sybase user and does not require a password):

sudo su - sybase

#### i Note

The user sybase was created with a random password for installing SAP ASE on this instance. However, this login is denied because the /etc/ssh/sshd\_config file includes this line:

DenyUsers sybase

You can change the password later for user sybase.

#### **Log in on Windows**

Initially logging in to your Windows instance requires that you:

- 1. Determine the Administrator password to connect to the Windows instance using RDC. Use this password to connect via RDC as described in the instructions in *Connecting to Your Windows Instance* in the Amazon EC2 *User Guide for Windows Instances* at [https://docs.aws.amazon.com/AWSEC2/latest/WindowsGuide/](http://help.sap.com/disclaimer?site=https%3A%2F%2Fdocs.aws.amazon.com%2FAWSEC2%2Flatest%2FWindowsGuide%2Fconnecting_to_windows_instance.html) connecting to windows instance.html .
- 2. Specify this password to connect to the instance and reactivate the sybase user:
- 1. Right-click on the Windows icon and select *Computer Management* on the Windows instance.
- 2. Select *Local Users and Groups* > *Users*.
- 3. Right-click the sybase user and select *Properties*.
- 4. If it is not already, clear the *Account is disabled* checkbox, then click *Apply*.
- 5. Right-click the *sybase* user, then select *Set Password*.
- 6. Click *Proceed* to acknowledge the warning.
- 7. Enter and confirm your new password.

#### i Note

After performing these post-installation steps, use RDC to log in to the Windows instance using the sybase user and the password you set here.

## <span id="page-21-0"></span>**6 Build and Configure SAP ASE on Linux**

Use response files to create SAP ASE on the Linux platform.

#### **Procedure**

- 1. Log in to Linux with the ec2-user key pair.
- 2. Become the root user:

sudo su -

- 3. (Optional) If you want to use the simplified native access plan (SNAP) feature, disable the kernel's randomization security feature by performing the following as root:
	- 1. Edit the /etc/sysctl.conf file, adding this line to the end:

kernel.randomize\_va\_space=0

2. Run this command:

/sbin/sysctl -p

- 4. Mount the data volumes you created in the Add Storage step [here \[page 13\]](#page-12-0) under /opt/sap/data:
	- 1. Run lsblk to list the volumes. In this example, xvdc is the volume you created for database devices:

```
# lsblk
NAME MAJ:MIN RM SIZE RO TYPE MOUNTPOINT<br>xvda 202:0 0 20G 0 disk
xvda 202:0 0 20G 0 disk
└─xvda1 202:1 0 20G 0 part /
xvdb 202:16 0 10G 0 disk /opt/sap
xvdc 202:32 0 8G 0 disk
# ls -la /dev/disk/by-uuid/
total 0
drwxr-xr-x 2 root root 80 Mar 10 01:14 .
drwxr-xr-x 4 root root 80 Mar 10 01:14 ..
lrwxrwxrwx 1 root root 10 Mar 10 01:14 fa9cc700-a903-4f76-
a587-3eeab0f95fc5 -> ../../xvdb
lrwxrwxrwx 1 root root 11 Mar 10 01:14 fae07648-59ac-4fdb-8813-
be968c6a6b54 -> ../../xvda1
#
```
2. Create a file system on the volume (this example uses an ext4 volume type):

```
# mkfs -t ext4 /dev/xvdc
mke2fs 1.42.11 (09-Jul-2014)
Creating filesystem with 2097152 4k blocks and 524288 inodes
Filesystem UUID: f675b345-99b3-4e97-b021-fb08f824fc7c
Superblock backups stored on blocks:
         32768, 98304, 163840, 229376, 294912, 819200, 884736, 1605632
Allocating group tables: done
Writing inode tables: done
Creating journal (32768 blocks): done
Writing superblocks and filesystem accounting information: done
#
```
3. Determine the uuid of the data volume:

```
# ls -la /dev/disk/by-uuid/
total 0
drwxr-xr-x 2 root root 100 Mar 10 01:24 .
drwxr-xr-x 4 root root 80 Mar 10 01:14 ..
lrwxrwxrwx 1 root root 10 Mar 10 01:24 f675b345-99b3-4e97-b021-
fb08f824fc7c -> ../../xvdc
lrwxrwxrwx 1 root root 10 Mar 10 01:14 fa9cc700-a903-4f76-
a587-3eeab0f95fc5 -> ../../xvdb
lrwxrwxrwx 1 root root 11 Mar 10 01:14 fae07648-59ac-4fdb-8813-
be968c6a6b54 -> ../../xvda1
#
```
4. Add this volume information to the /etc/fstab file (this example adds volume /opt/sap/data):

```
# cat /etc/fstab
/dev/disk/by-label/ROOT / ext4 defaults 1 1
UUID=fa9cc700-a903-4f76-a587-3eeab0f95fc5 /opt/sap ext4 defaults 0 2
# echo "UUID=f675b345-99b3-4e97-b021-fb08f824fc7c /opt/sap/data ext4 
defaults 0 2" >> /etc/fstab
# cat /etc/fstab
/dev/disk/by-label/ROOT / ext4 defaults 1 1
UUID=fa9cc700-a903-4f76-a587-3eeab0f95fc5 /opt/sap ext4 defaults 0 2
UUID=f675b345-99b3-4e97-b021-fb08f824fc7c /opt/sap/data ext4 defaults 0 2
# mount /opt/sap/data
#
```
5. Become user sybase to configure SAP ASE:

su - sybase

- 6. Edit the srybuild.adaptive\_server.rs response file (located in /opt/sap/ASE-16\_0/init/ sample\_resource\_files/) to point to the correct hostname, password, device sizes, and so on. Include the name of the device when you specify the path to the devices in the resource file (for example, /opt/sap/data/master.dat).
- 7. Use the srvbuildres utility with the response file you edited above to create the server, including the srybuildres -D parameter to place SAP ASE configuration files outside of <\$SYBASE>:

```
/opt/sap/ASE-16_0/bin/srvbuildres -D /ase/config -r /opt/sap/ASE-16_0/init/
sample_resource_files/srvbuild.adaptive_server.rs
```
See "srvbuildres" in the SAP ASE *Utility Guide* at [srvbuildres](https://help.sap.com/viewer/da6c1d172bef4597a78dc5e81a9bb947/16.0.3.6/en-US/a805089abc2b10149383b1d4e0124f0a.html) for information about running srvbuildres.

#### i Note

Use the isql64 binary in /opt/sap/OCS-16\_0/bin to connect if you are using isql to connect to the server. Some corporate firewalls may not allow you to connect to Amazon cloud. Communicate with your IT organization to resolve this.

8. SAP ASE is initially configured to accept any license. If served licenses are to be used and the license server contains licenses for multiple SAP ASE editions or different license types, use sp\_lmconfig to specify the specific edition and license type. For example, to configure an SAP ASE Enterprise Edition licensed for Development and Test:

```
sp_lmconfig "edition", "EE"
go
sp_lmconfig "license type", "DT"
go
```
- 9. If required, install the SAP Host Agent. Some SAP ASE configurations (for example, HADR) require the SAP Host Agent. See *SAP Host Agent Installation* in at [SAP Host Agent](https://help.sap.com/viewer/83226c2fa07f4e1a8e879406e5b1c53e/3.0.8.0/en-US/48c6f9627a004da5e10000000a421937.html).
- 10. Edit the interfaces file to replace the <hostname> with the machine IP address. Use your Elastic IP address for the instance. On Linux, the interfaces file is in \$SYBASE/interfaces.
- 11. Issue this from the command prompt:

echo \$LANG

If the operating system does not return a value of POSIX for the LANG environment variable, issue this to set it to POSIX (this is on a C shell):

setenv LANG POSIX

## <span id="page-24-0"></span>**7 Build and Configure SAP ASE on Windows**

Use Windows Remote Desktop Connection (RDC) to connect to your Windows instance.

#### **Procedure**

- 1. Mount the data volumes you created in the Add Storage step in [Creating Your BYOL Instance \[page](#page-12-0)  [13\]](#page-12-0) under E:\data. See instructions in *Making an Amazon EBS Volume Available for Use on Windows*  in the Amazon EC2 *User Guide for Windows Instances* at [https://docs.aws.amazon.com/AWSEC2/latest/](http://help.sap.com/disclaimer?site=https%3A%2F%2Fdocs.aws.amazon.com%2FAWSEC2%2Flatest%2FWindowsGuide%2Febs-using-volumes.html) [WindowsGuide/ebs-using-volumes.html](http://help.sap.com/disclaimer?site=https%3A%2F%2Fdocs.aws.amazon.com%2FAWSEC2%2Flatest%2FWindowsGuide%2Febs-using-volumes.html) **in** for mounting these volumes.
- 2. Modify the response files (located in  $D:\SAP\ASE-16_0\sample\server)$  for the servers you want to start for items such as hostname, password, device sizes, physical names, and so on. The response files available are:
	- sybatch ase.res SAP ASE
	- sybatch\_bs.res Backup Server
	- sybatch\_js.res Job Scheduler

XP Server does not require a response file.

- 3. Open a command prompt.
- 4. Run this command to set your environment variables:

D:\SAP\SYBASE.bat

The log files for the following step are saved in  $E:\ase\config\ASE-16_0\init\logs;$  make sure that the  $E:\a\neq\mathrm{conf}$  directory exists. Verify that the log files do not contain any errors. If there are any failures, fix the issues and re-run the command.

5. Issue the sybatch.exe utility with the response files you edited above (include the sybatch -D parameter to place SAP ASE configuration files outside of <\$SYBASE>):

```
D:\SAP\ASE-16_0\bin\sybatch.exe -D E:\ase\config -r 
D:\SAP\ASE-16_0\sample\server\sybatch_ase.res
```
Once the servers are running, the task manager displays their processes:

Task Manager File Options View  $\Box$  $\times$ 

Processes Performance Users Details Services

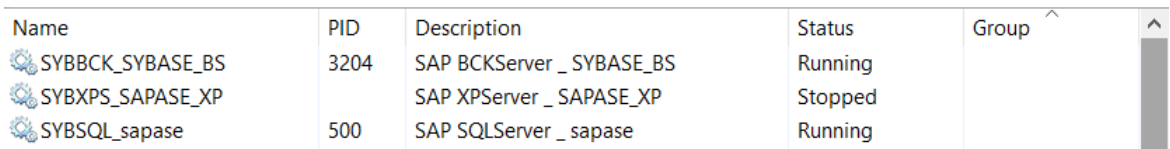

See [sybatch](https://help.sap.com/viewer/da6c1d172bef4597a78dc5e81a9bb947/16.0.3.6/en-US/a65abf2fbc2b1014b3719c6570bbf136.html) for more information about the utility.

<span id="page-25-0"></span>6. SAP ASE is initially configured to accept any license. If served licenses are to be used and the license server contains licenses for multiple ASE editions, or different license types, use sp\_lmconfig to specify the specific edition and license type. For example, to configure an SAP ASE Enterprise Edition licensed for Development and Test:

```
sp_lmconfig "edition", "EE"
go
sp_lmconfig "license type", "DT"
go
```
- 7. If required, install the SAP Host Agent. Some SAP ASE configurations (for example, HADR) require the SAP Host Agent. See [SAP Host Agent Installation](https://help.sap.com/viewer/83226c2fa07f4e1a8e879406e5b1c53e/3.0.8.0/en-US/ba5e83bd129e4932a4a7726fcea01c4f.html) for more information.
- 8. Edit the interfaces file to replace the <hostname> with the machine IP address. Use your Elastic IP address for the instance. The interfaces file is at  $s$ SYBASE $\min\{\sigma, 1\}$  ini (if you included sybatch -D parameter, the interfaces file is at  $D:\ase\config\ini\sgl.ini$ .

#### **Next Steps**

Configure your Windows AWS instance to allow remote connections. See Enabling AWS Windows Host Instance to Allow Connections [page 26] for information.

### **7.1 Enabling AWS Windows Host Instance to Allow Connections**

By default, the firewall on an AWS Windows instance is enabled, blocking all incoming traffic. Configure your Windows AWS instance to allow remote connections to use specific port numbers to use applications like isql and ASE Cockpit to connect from an on-premises machine.

#### **Procedure**

1. Open the *Windows Firewall* application (find this by entering "Windows firewall" in the search window of your AWS instance) and go to *Advanced Settings*:

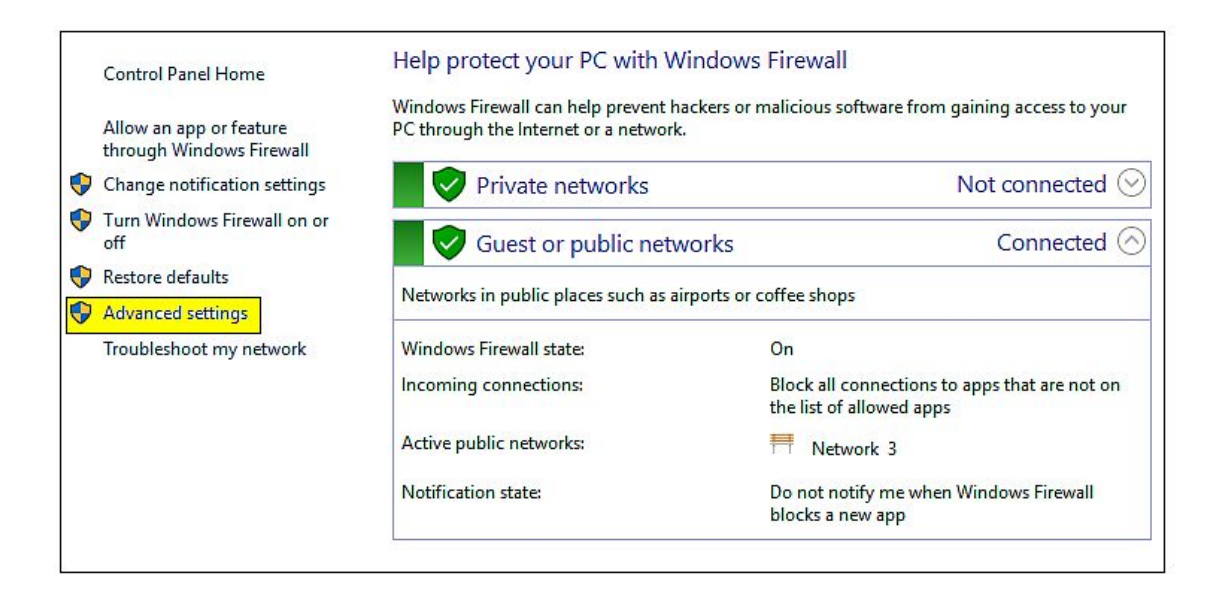

2. In the *Inbound Rules* option in the *Advanced Settings* window, select *New Rule* in the *Actions* pane. This starts the *New Inbound Rule* wizard.

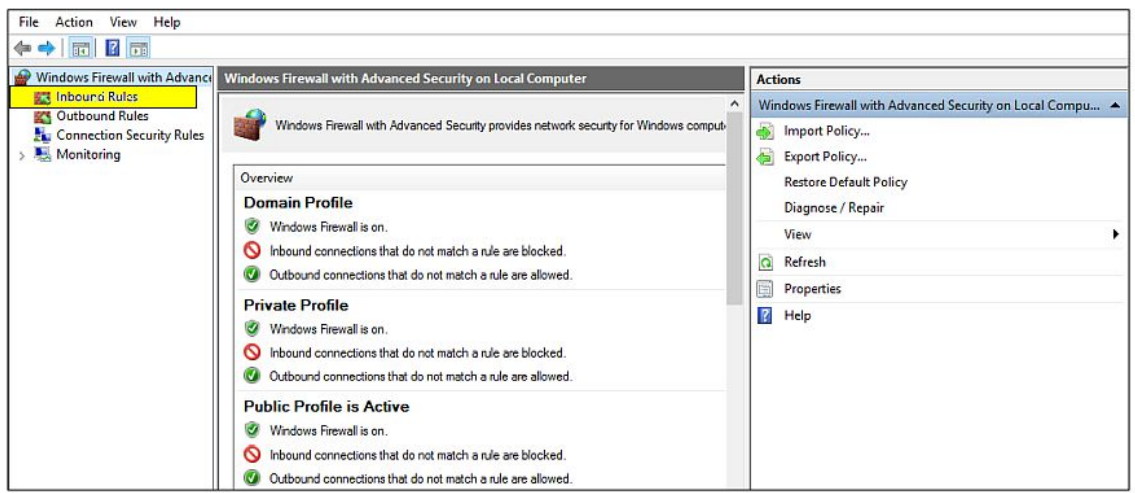

- 3. In the *Rule Type* step of the wizard, select *Port for the Rule Type* option in the *New Inbound Rule Wizard* and click *Next*.
- 4. In the *Protocol and Ports* step, specify the ports to which you want this rule to apply and click *Next*.

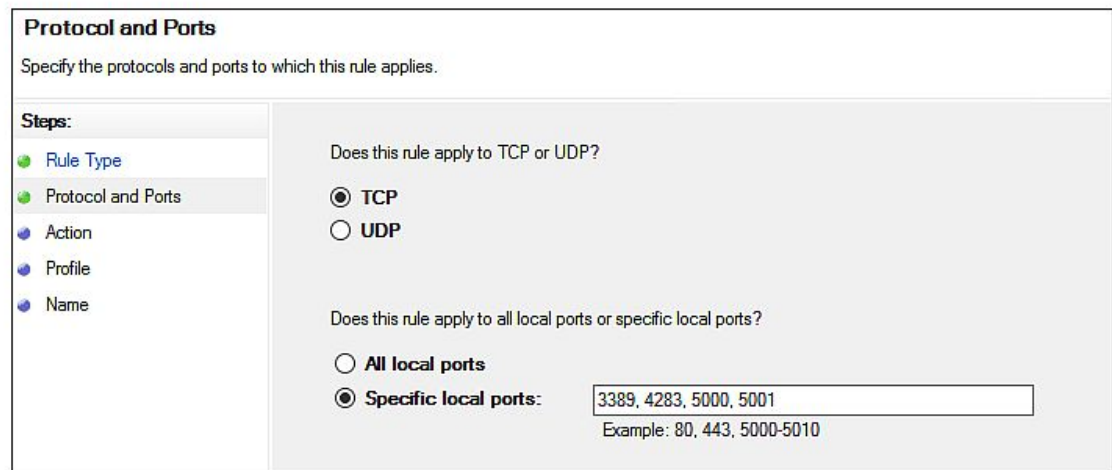

- 5. In the *Action* step of the wizard, select *Allow the Connection* and click *Next*.
- 6. In the *Profile* step of the wizard, select the domain to which this rule applies and click *Next*.
- 7. In the *Name* step of the wizard, select the name of the rule and provide a description.
- 8. Click *Finish*. You can now connect from your on-premises machine using the Elastic IP address and the port number for SAP ASE.

## <span id="page-28-0"></span>**8 Controlling Costs**

You are responsible for operating your AWS account and paying your hosting costs.

To control your costs, stop your instance when you are not using it; you can quickly restart it when necessary.

To stop your instance, locate it in the AWS console, right-click the instance name and choose *Stop*. To start it again, choose *Start* from the menu instead.

Although AWS charges you very little for stopped instances, if you want to avoid monthly bills, you can terminate your instance so that it becomes permanently deleted. However, volumes are not deleted automatically, so make a note of any attached volumes that you want to delete.

To terminate your instance, locate it in the AWS console, right-click the instance name and choose *Terminate*. When you add EBS storage, do not select the *Delete on Termination* option for data and log volumes, so that accidentally terminating an instance does not lead to loss of data. When you terminate the instance, make sure you delete all associated EBS volumes that are not required.

AWS also provides tools to monitor your usage to better plan your budget. Choose *My Account / Console > Account Activity* from your menu on the top right corner of the screen to see your activity for the current month.

## **Important Disclaimers and Legal Information**

#### **Hyperlinks**

Some links are classified by an icon and/or a mouseover text. These links provide additional information. About the icons:

- Links with the icon : You are entering a Web site that is not hosted by SAP. By using such links, you agree (unless expressly stated otherwise in your agreements with SAP) to this:
	- The content of the linked-to site is not SAP documentation. You may not infer any product claims against SAP based on this information.
	- SAP does not agree or disagree with the content on the linked-to site, nor does SAP warrant the availability and correctness. SAP shall not be liable for any damages caused by the use of such content unless damages have been caused by SAP's gross negligence or willful misconduct.
- Links with the icon  $\sim$ : You are leaving the documentation for that particular SAP product or service and are entering an SAP-hosted Web site. By using such links, you agree that (unless expressly stated otherwise in your agreements with SAP) you may not infer any product claims against SAP based on this information.

#### **Videos Hosted on External Platforms**

Some videos may point to third-party video hosting platforms. SAP cannot guarantee the future availability of videos stored on these platforms. Furthermore, any advertisements or other content hosted on these platforms (for example, suggested videos or by navigating to other videos hosted on the same site), are not within the control or responsibility of SAP.

#### **Beta and Other Experimental Features**

Experimental features are not part of the officially delivered scope that SAP guarantees for future releases. This means that experimental features may be changed by SAP at any time for any reason without notice. Experimental features are not for productive use. You may not demonstrate, test, examine, evaluate or otherwise use the experimental features in a live operating environment or with data that has not been sufficiently backed up. The purpose of experimental features is to get feedback early on, allowing customers and partners to influence the future product accordingly. By providing your feedback (e.g. in the SAP Community), you accept that intellectual property rights of the contributions or derivative works shall remain the exclusive property of SAP.

#### **Example Code**

Any software coding and/or code snippets are examples. They are not for productive use. The example code is only intended to better explain and visualize the syntax and phrasing rules. SAP does not warrant the correctness and completeness of the example code. SAP shall not be liable for errors or damages caused by the use of example code unless damages have been caused by SAP's gross negligence or willful misconduct.

#### **Bias-Free Language**

SAP supports a culture of diversity and inclusion. Whenever possible, we use unbiased language in our documentation to refer to people of all cultures, ethnicities, genders, and abilities.

© 2023 SAP SE or an SAP affiliate company. All rights reserved.

No part of this publication may be reproduced or transmitted in any form or for any purpose without the express permission of SAP SE or an SAP affiliate company. The information contained herein may be changed without prior notice.

Some software products marketed by SAP SE and its distributors contain proprietary software components of other software vendors. National product specifications may vary.

These materials are provided by SAP SE or an SAP affiliate company for informational purposes only, without representation or warranty of any kind, and SAP or its affiliated companies shall not be liable for errors or omissions with respect to the materials. The only warranties for SAP or SAP affiliate company products and services are those that are set forth in the express warranty statements accompanying such products and services, if any. Nothing herein should be construed as constituting an additional warranty.

SAP and other SAP products and services mentioned herein as well as their respective logos are trademarks or registered trademarks of SAP SE (or an SAP affiliate company) in Germany and other countries. All other product and service names mentioned are the trademarks of their respective companies.

Please see <https://www.sap.com/about/legal/trademark.html>for additional trademark information and notices.

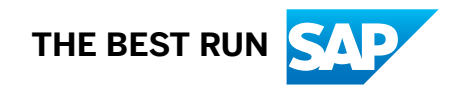